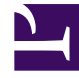

# **S** GENESYS

This PDF is generated from authoritative online content, and is provided for convenience only. This PDF cannot be used for legal purposes. For authoritative understanding of what is and is not supported, always use the online content. To copy code samples, always use the online content.

## Workforce Management Web for Supervisors (Classic) Help

Configuring Bidding Periods

4/28/2025

### Contents

- 1 [Managing bidding periods](#page-2-0)
	- 1.1 [Creating bidding periods](#page-2-1)
	- 1.2 [Copying bidding periods](#page-2-2)
	- 1.3 [Deleting bidding periods](#page-3-0)
	- 1.4 [Suspending bidding periods](#page-3-1)
- 2 [Bidding period properties](#page-3-2)
	- 2.1 [Properties controls](#page-3-3)
- 3 [Agent statuses in the bidding period](#page-6-0)
	- 3.1 [How statuses affect requests](#page-6-1)
	- 3.2 [Changing agents' statuses](#page-7-0)
	- 3.3 [Viewing agents' time-off details](#page-7-1)
- 4 [Associating sites and multi-site activities](#page-8-0)
	- 4.1 [Associating sites with bidding periods](#page-8-1)
	- 4.2 [Removing sites from bidding periods](#page-8-2)
	- 4.3 [Associating multi-site activities with bidding periods](#page-9-0)
	- 4.4 [Removing a multi-site activity from a bidding period](#page-9-1)

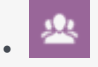

•

• Supervisor

Enable agents to bid for time off within a specified period.

#### **Related documentation:**

## <span id="page-2-0"></span>Managing bidding periods

Create time-off bidding periods to automate the processing of time-off requests from agents within specified sites who are working on specified multi-site activities (MSA). For more information, see Time-Off Bidding.

Use the procedures and information in this topic to create, copy, delete, and suspend bidding periods.

#### <span id="page-2-1"></span>Creating bidding periods

To create and configure a bidding period:

- 1. Select **Configuration > Time-Off Bidding Periods**.
- 2. Select a site within a business unit and click **New** The **Properties** pane opens.
- 3. Set the bidding period Properties.
- 4. Associate sites with this bidding period.
- 5. Click **Save Now**

#### Tip

You can create bidding periods for the same site that overlap within the Start date/ time and End date/time, but the time period between the Opening date/time and Closing date/time must not overlap or intersect.

#### <span id="page-2-2"></span>Copying bidding periods

If you want to create another bidding period, using the properties similar to an existing one, create a

new bidding period by copying an existing one and then, make the necessary changes.

To copy a bidding period:

- 1. Select a bidding period in the list and click **Copy** . The hierarchy of business units and sites within the enterprise is displayed.
- 2. In the **Name** field, enter a name for this bidding period.
- 3. Change the opening, processing, start, and end date/time settings, as necessary.
- 4. Select the site(s) that you want to associate with this bidding period and click **Save Now**

#### <span id="page-3-0"></span>Deleting bidding periods

To delete a bidding period:

- 1. In the **Time-Off Bidding Periods** pane, select the bidding period that you want to delete.
- 2. Click **Delete**
- 3. When the **Confirmation** dialog opens, select **Yes** to delete the selected bidding period or **No** to cancel the action.

#### <span id="page-3-1"></span>Suspending bidding periods

You can temporarily suspend the bid assignment process for the bidding period by checking **Do not process this bidding period** check box in the Properties pane. When checked, time-off requests for the bidding period are not processed. When the check box is cleared, the bid processing resumes processing where it stopped.

If the current date and time is before the Processing Start date/time or past the End date/time, processing is not resumed.

## <span id="page-3-2"></span>Bidding period properties

When you create new bidding periods you must then configure the properties. It is important that you understand the impact of these settings on the bid assignment process, especially when setting the various date and time properties for multiple bidding periods.

#### <span id="page-3-3"></span>Properties controls

You'll find the following controls in this pane:

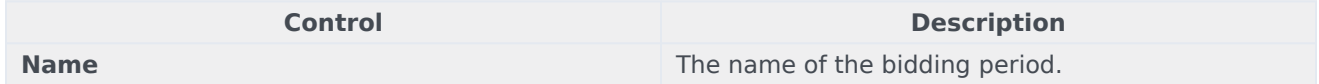

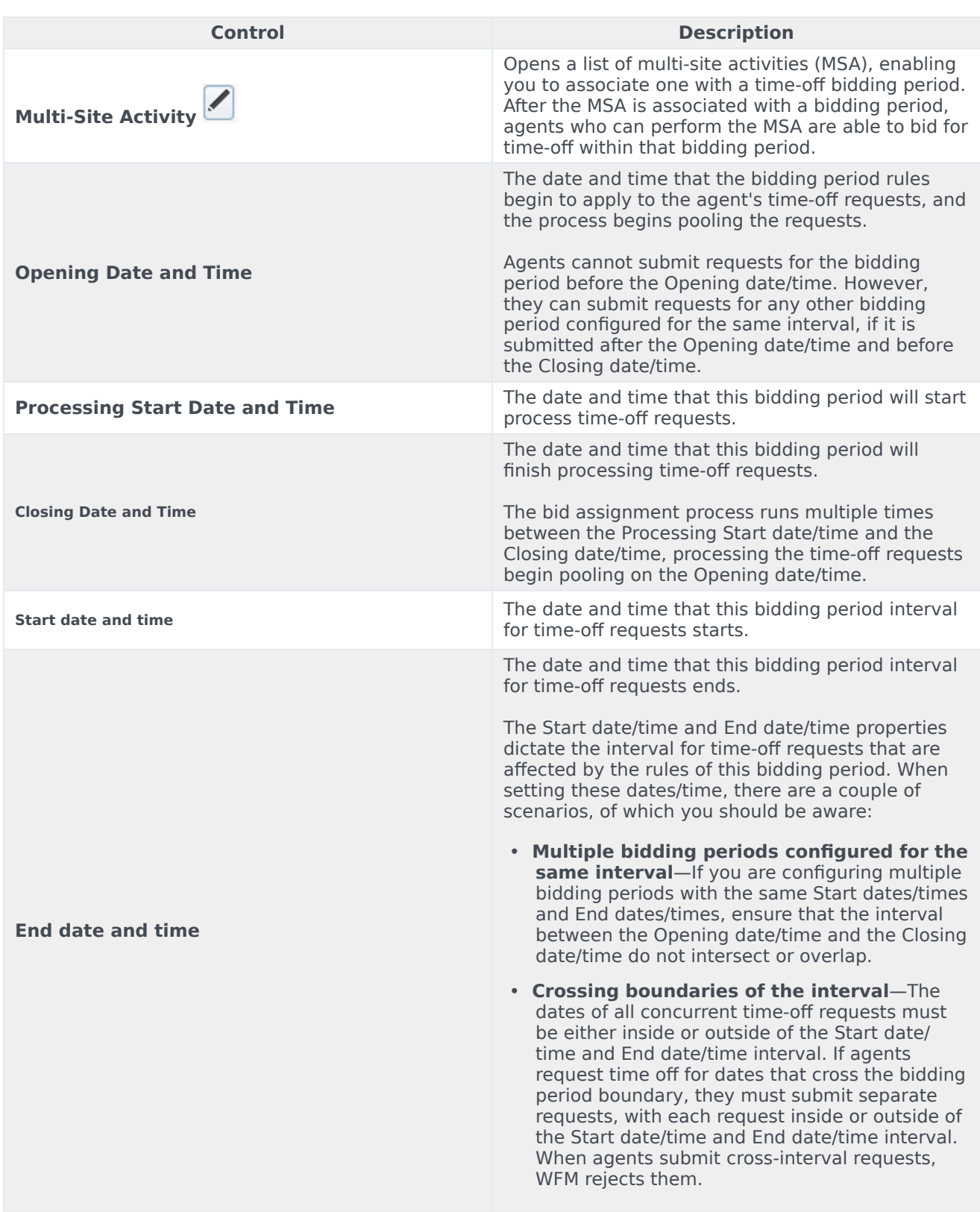

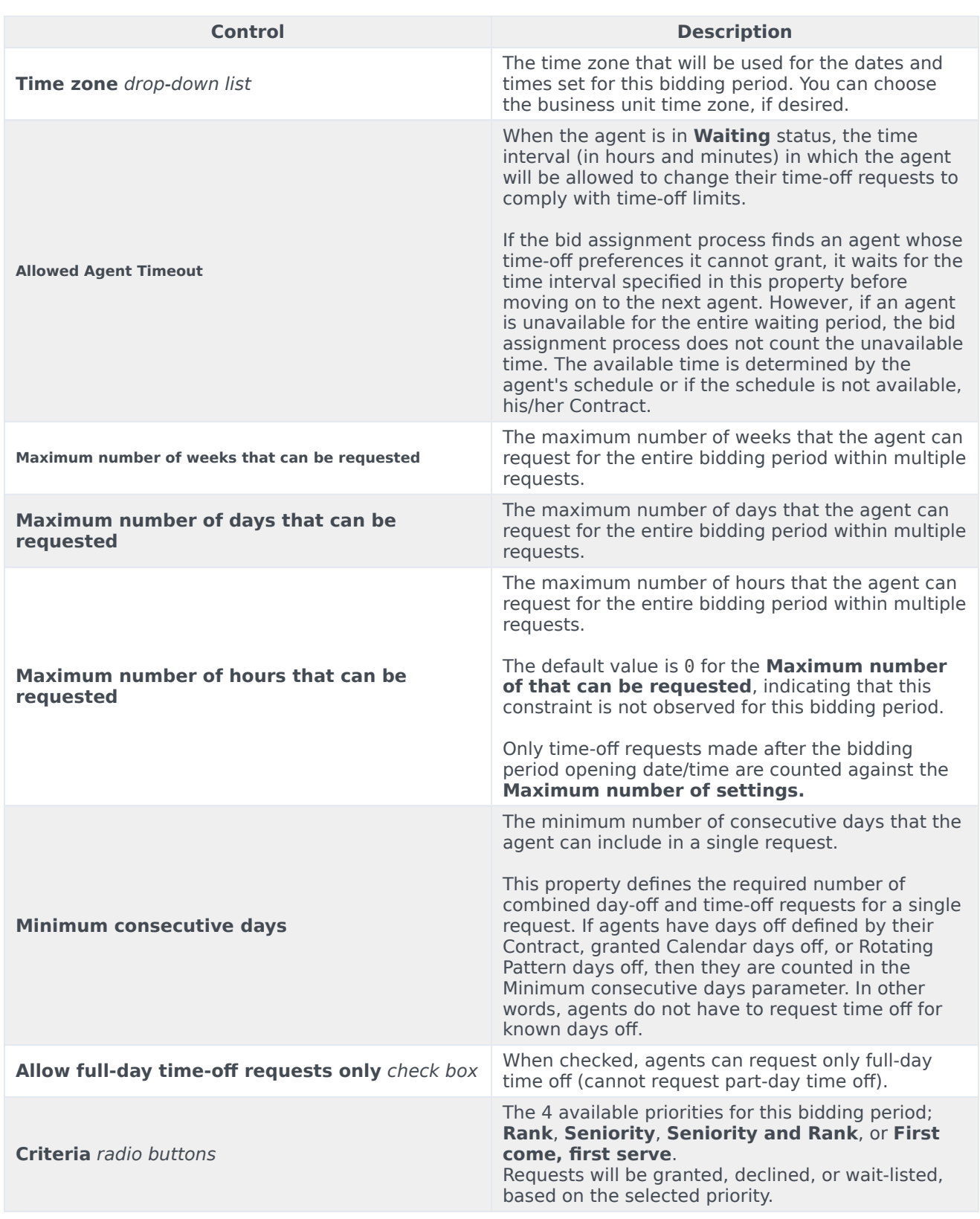

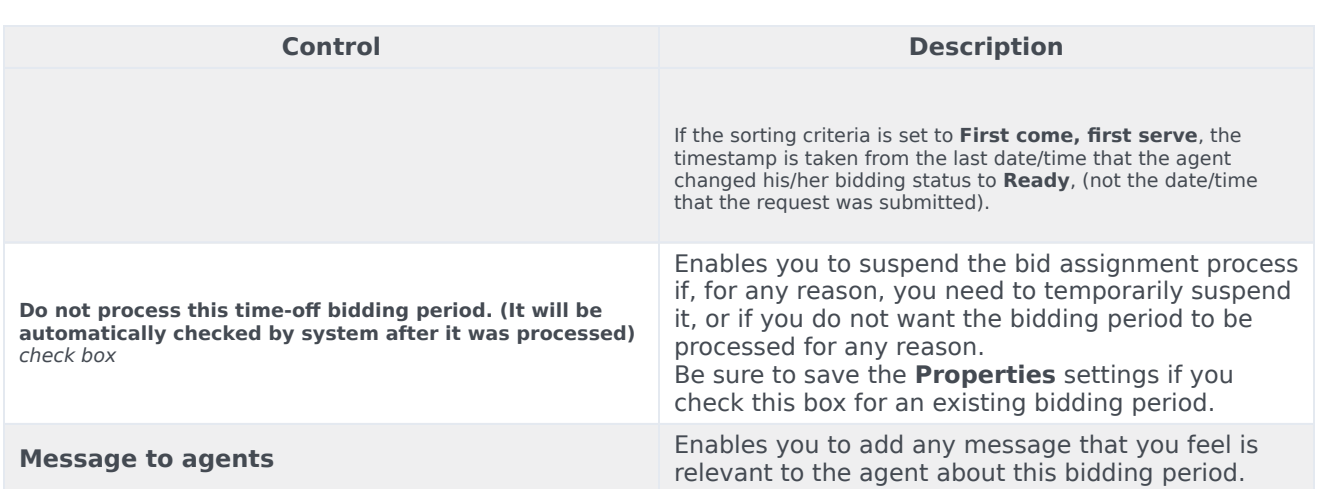

## <span id="page-6-0"></span>Agent statuses in the bidding period

View agents' statuses in the time-off bidding process and learn how they affect request processing.

The **Status** pane in the **Time-Off Bidding** view lists agents that have submitted requests within the bidding period and sorts them in the order that they will be processed for bid assignment. You can use the **Status** pane to manually change an agent's status when managing agent time-off requests within bidding periods.

Information about agent statuses is displayed in the following columns:

- **Actions**  $\vdots$  -Clicking this icon opens the agent's time-off details in a separate window.
- **Order**—Indicates the agent's place in the bid assignment processing queue.
- **Agents**—The agent's first and last name.
- **Status**—The agent's status; **Entering**, **Skipped**, **Ready**, **Waiting**, **Processed**, or **Timed Out**. See How statuses affect requests.
- **Modified**—The date and time that the agent's current status was changed.
- **Waiting End Date**—The date that waiting period ends for this agent's request changes, and when the bid assignment moves on to the next agent in the queue.
- **Site**—The agent's site name.
- **Team**—The agent's team name.

#### <span id="page-6-1"></span>How statuses affect requests

The agent's status determines when and how their time-off requests are processed for bid assignment. For example, these statuses can be selected in the Status drop-down list:

• **Entering**—The initial (default) status assigned to the agent, indicating that the agent can enter time-off requests to be added to the bidding period queue. Agents and supervisors can set this status any time

agents want to change their requests. During bid processing, WFM sets the bid assignment status to **Waiting** and sends the agent an email notification.

- **Ready**—Usually set by agent, indicating that time-off requests were submitted and are ready for processing. Agents and supervisors can set this status at any time. WFM processes the requests and sets the request status either **Processed** or **Waiting**, depending on the bid assignment rules or constraints.
- **Skipped**—Supervisors can manually set this status at any time, indicating that bid assignment process should not consider the agent's requests. WFM ignores the agent's requests during the bid assignment process.

The following statuses are set by the bid assignment process; neither supervisors nor agents can set them:

- **Waiting**—Set when the bid assignment process cannot grant all requests. It indicates that the process is waiting for the agent to enter or change his/her time-off requests. Once the waiting period is over (the date is displayed in the **Waiting End Date** column) or the process finds that all changed requests can be granted, it resumes processing.
- **Processed**—Set when all of the agent's requests have been successfully granted, or the agent has not submitted any requests. The process also checks for items that might have already been granted.
- **Timed Out**—Set when the time allotted to the agent to edit or enter time-off requests has expired. At this point, the process moves on to the next agent.

#### Tip

Bidding periods created before migration to the latest 8.5.2 release, will have no saved agent status records, Therefore, agents statuses will default to **Entering**, but you can change them after migration to conform to the new rules. If you make no changes to the bidding period properties after migration, the *old* bidding period functions.

#### <span id="page-7-0"></span>Changing agents' statuses

To change an agent's status:

- 1. Click the **Status** tab.
- 2. In the **Status** column (of the agent whose status you want to change), click the drop-down list to select **Entering**, **Ready**, **Processed**, or **Skipped**.
- 3. Click **Save** .

**The Modified column displays the date and time of the change.**

#### <span id="page-7-1"></span>Viewing agents' time-off details

- 1. Click the **Status** tab.
- 2. Find the agent whose details you want to view and in the first column, click **Actions** .

#### **The agent's time-off details open in a separate window.**

3. Optionally, click **Sort** and select **Date**, **Item**, **Start Time**, **End Time**, **Paid Hours**, Status Requested, Status Actual.

#### What's in the Details?

The **Time-Off Details** window includes:

- The agent's name
- The period or date range within which time-off requests were made (matches the Start and End dates that you entered in Bidding Period Properties)
- A table containing detailed information in the following columns: **Date**, **Item**, **Start Time**, **End Time**, **Paid Hours**, **Status Requested**, **Status Actual**
- A **Sort**  $\overline{m}$  icon, enabling you to sort by date, item, start time, end time, paid hours, status requested, or status actual.

## <span id="page-8-0"></span>Associating sites and multi-site activities

Associate sites and multi-site activities with bidding periods to enable agents (at these sites and/or working on these activities) to view and participate in time-off Bidding offers.

Workforce Management enables you to choose the way in which you associate agents with bidding periods. In most cases, associating agents by using sites is acceptable. However, you might want to achieve a more granular approach to time-off bidding by associating agents using multi-site activities (MSA).

#### <span id="page-8-1"></span>Associating sites with bidding periods

To associate one or more sites with a bidding period:

- 1. In the **Time-Off Bidding Periods** pane, select the bidding period that you want to associate with a site.
- 2. Click **Sites** and then, enter a check mark beside one or more sites.
- 3. Click **Save Now**  $\boxed{2}$

<span id="page-8-2"></span>Removing sites from bidding periods

To remove a site from a bidding period:

- 1. Remove the check mark beside the site that you want to remove.
- 2. Click **Save Now**  $\boxed{\Box}$
- Workforce Management Web for Supervisors (Classic) Help 9

#### <span id="page-9-0"></span>Associating multi-site activities with bidding periods

When associating a multi-site activity with a bidding period, it's best to use an MSA with configured time-off limits on which agents can bid. However, you can use multi-site activities only for agent association, if you wish.

#### Tip

To ensure all agents associated with the MSA are assigned to the bidding period, select all sites (in the procedure above).

To associate a multi-site activity with a bidding period:

- 1. In the **Time-Off Bidding Periods** pane, select the bidding period that you want to associate with a multi-site activity.
- 2. In the Properties pane, beside the Multi-Site Activity field, click **Edit** . **A list of Multi-Site Activities opens in a separate pane.**
- 3. Select an MSA and then, click **Apply** . **The MSA appears in the MSA field in the Properties pane.**

#### <span id="page-9-1"></span>Removing a multi-site activity from a bidding period

To remove a a multi-site activity from a bidding period:

- 1. In the Properties pane, click the **x** in the Multi-Site Activity field. **The MSA is removed and the field is empty.**
- 2. If you want to choose another MSA without removing the existing one, simply select another MSA from the list and click **Apply** .

**Your latest selection replaces the existing one in the MSA field.**

If there is a long list of MSAs, use **Sort**  $\frac{1}{100}$  to switch between ascending descending order, or enter

the name of the MSA you want to use into the **Search** field.